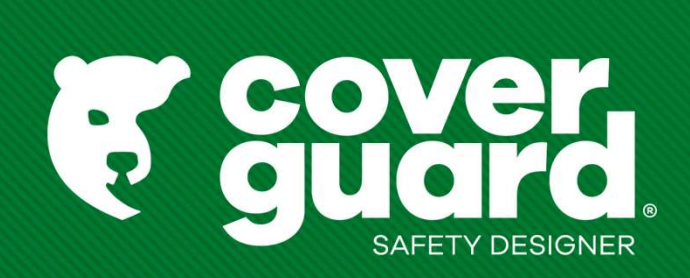

# User's manual

Version 15/03/2023

- 
- Find an article<br>
 T- You don't know the item<br>
 Find the right item with the product selector (for **Find an article<br>1- You don't know the item<br>1- Tind the right item with the product selector (for shoes and<br>Trouvez votre gant Equipements de protection individuelle (coverguard-safety.c** - Find the right item with the product selector (for shoes and gloves)

Trouvez votre gant Equipements de protection individuelle (coverguard-safety.com)

Trouvez votre chaussure de sécurité Equipements de protection individuelle (coverguard-safety.com)

Find an article<br>
1- You don't know the item<br>
1- You don't know the item<br>
Trouvez votre gant Equipements de protection individuelle (c<br>
Trouvez votre chaussure de sécurité Equipements de protecti<br>
2- You know the article<br>
--> Search by model code in the search bar, leaving the suggestion visible

-> Search by exact item code and press "enter": the model code is suggested automatically

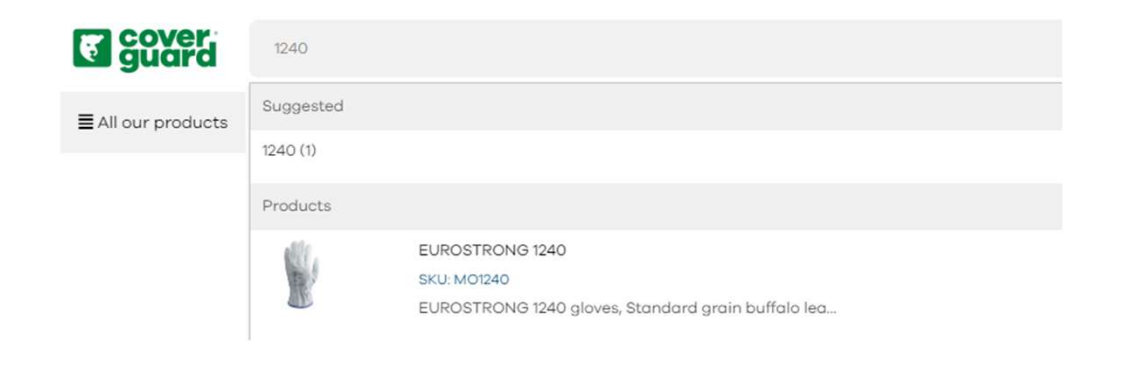

# **SEARCH RESULTS FOR: '1239'**

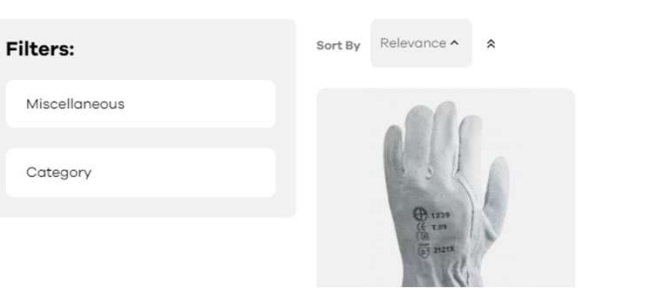

# 3 possibilities:

- 
- **Place an order<br>
3**<br> **1 For a quick add to cart:**<br>
 Click on "My Coverguard Menu" -> add SKU<br>
 Change the desired quantity<br>
 Click on add to cart<br>
 Click on add to cart
- Change the desired quantity
- Click on add to cart

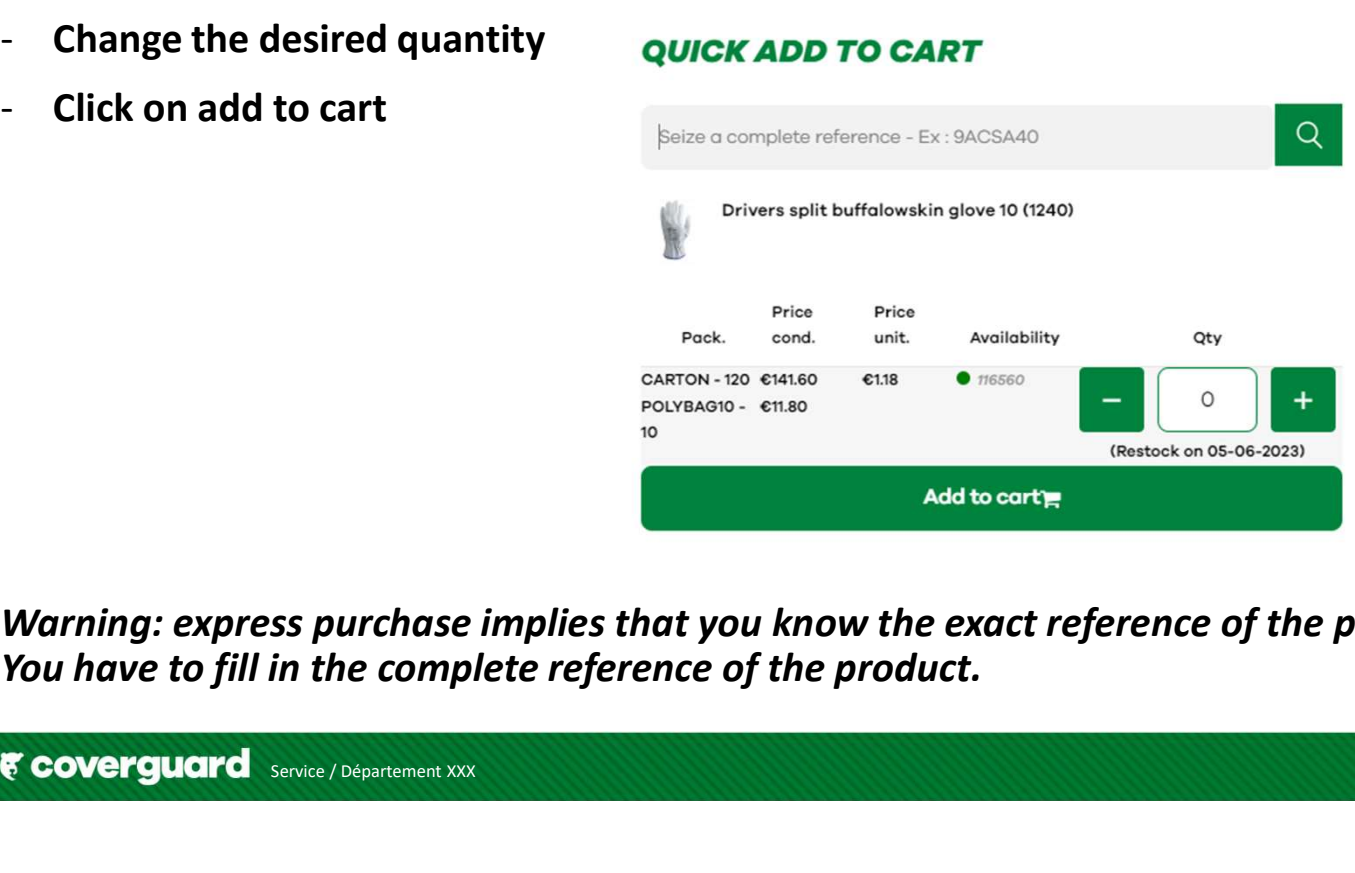

Warning: express purchase implies that you know the exact reference of the product, there is no suggestion proposed.<br>You have to fill in the complete reference of the product.

- 
- 
- **Place an order<br>
2** To select several sizes of the same product:<br>- In the search bar, type your item code<br>- Change your quantity according to the size to order<br>- Add to the besket - Change your quantity according to the size to order
- Add to the basket

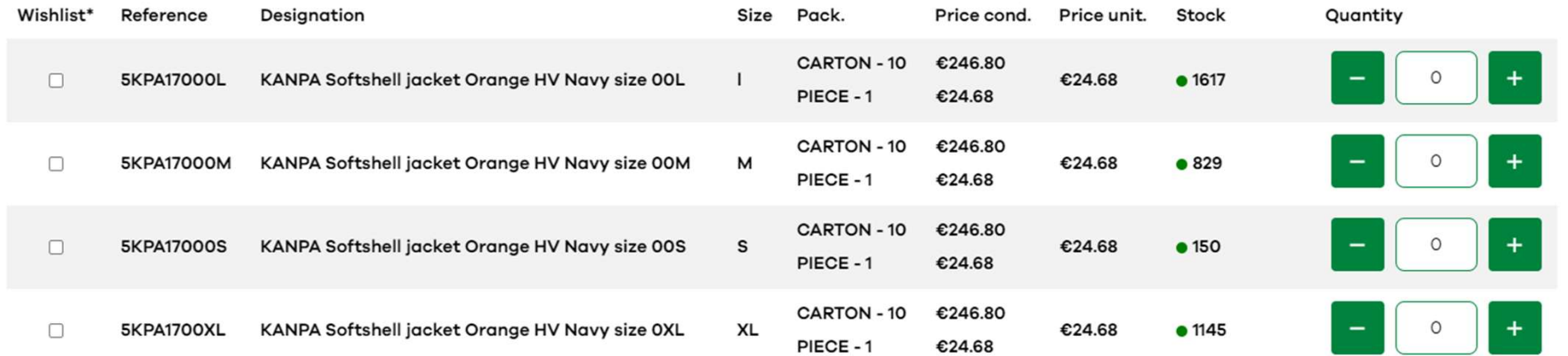

- 
- **Place an order<br>3 To import an order 1/2<br>- Click on " My Coverguard Menu " -> import file<br>- Click on " click berg " to download the Excel file** - Click on " My Coverguard Menu " -> import file **contained and prove the references and quantities requested directly.**
- Click on " click here " to download the Excel file excel file excel to the import file, click here.
- Fill in the Excel file with the desired items and quantities Then save your file
- Click on "import a file" and select the saved Excel file **Same Alle Choosen**
- Click on "start import"

# **IMPORT REFERENCES**

- 
- You can also view the tutorial to prepare your file

## Import a file

File extension allowed: .csv, .xlsx, .xls

Your csv file must include "sku" and "qty" columns.

**Start import** 

3 - To import an order 2/2 Some items have a minimum packaging imposed. The file import will automatically round up to the minimum.

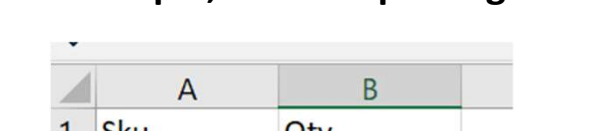

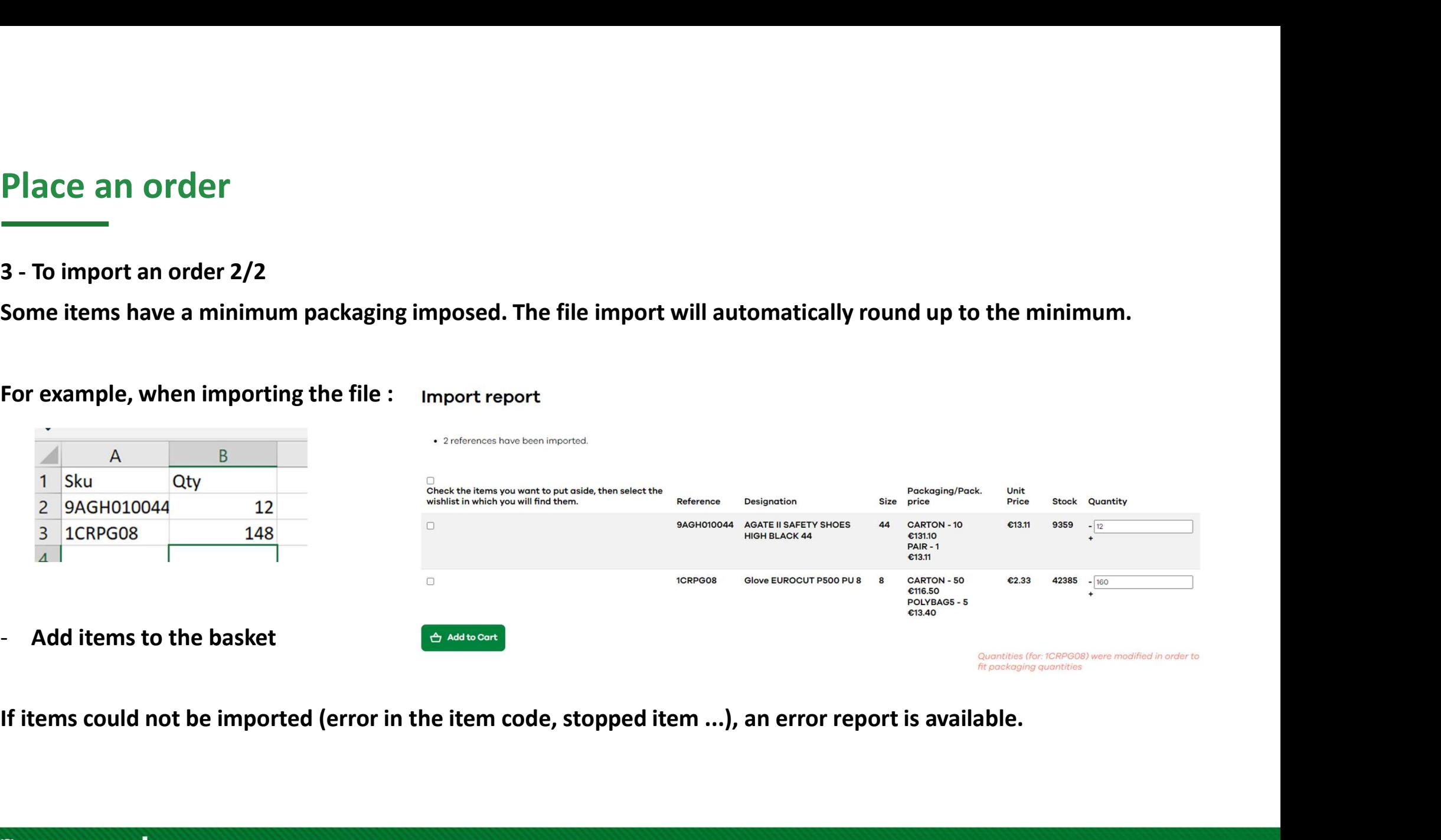

- Validate the basket - Click on your cart in the upper right corner
- Click on "update your cart" and click on order

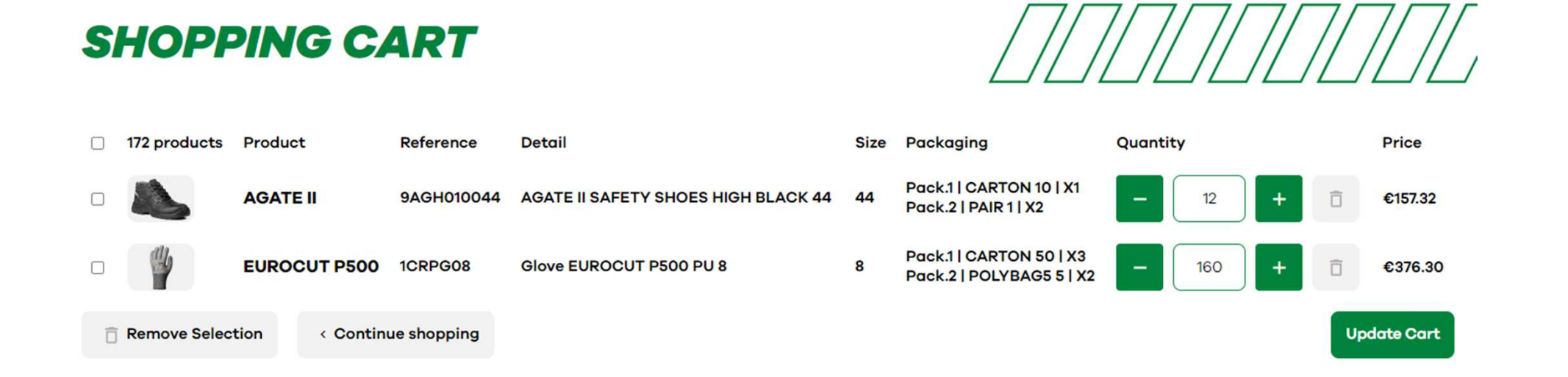

- Click on "ship here" and select the desired delivery address
- A summary of the order appears

Leave a comment<br>- You can leave a comment that will reach the customer department<br>- You can leave a comment that will reach the customer department<br>- Any comments will result in manual processing of your order, and potenti Any comments will result in manual processing of your order, and potentially additional time for preparation and departure.

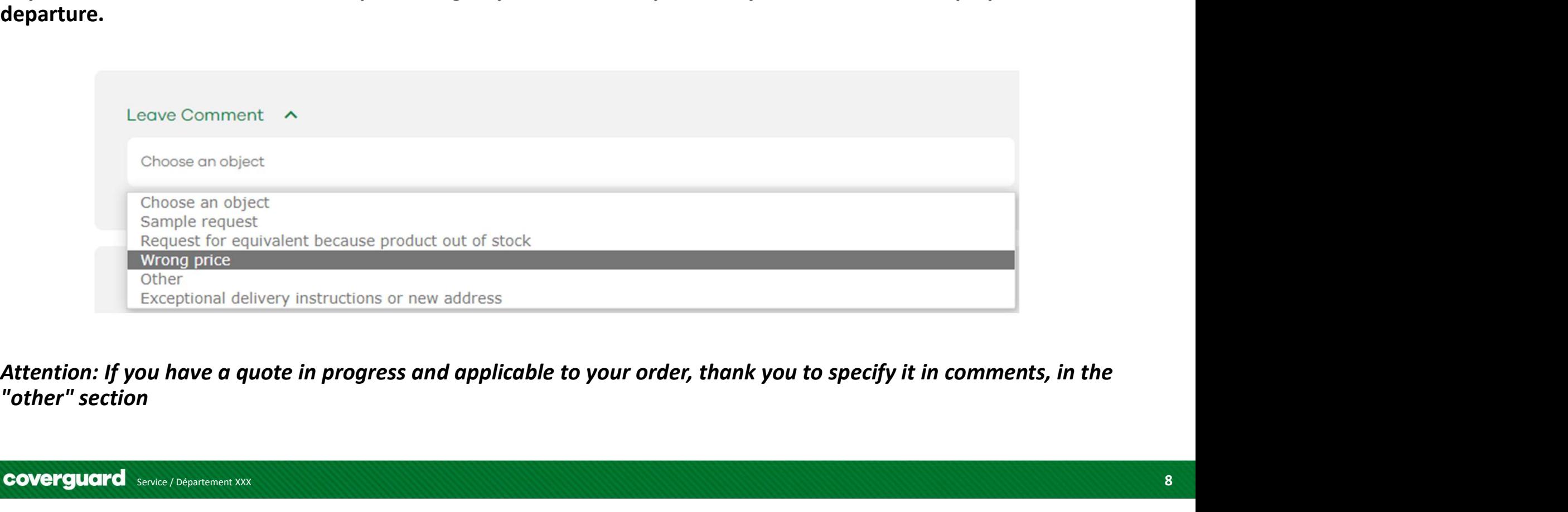

# Enter the reference of the order

- Continuing in the order, you must insert your order reference

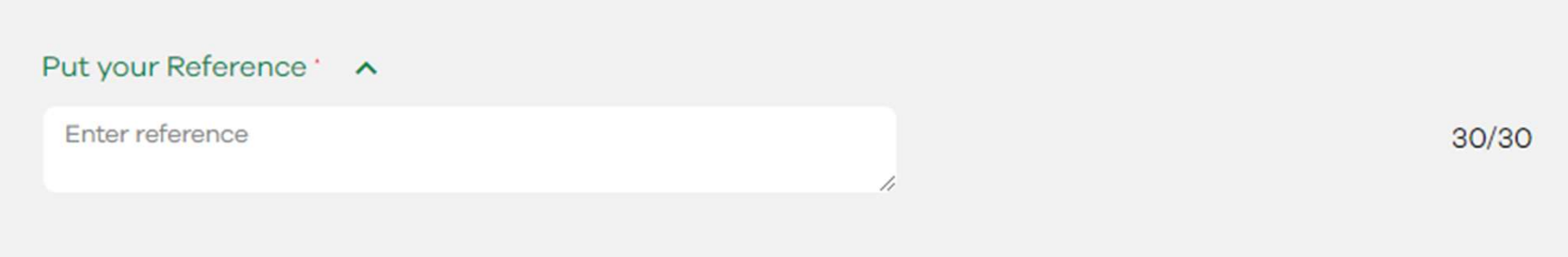

Warning: This step is blocking, without the order number, you can not validate your cart

# Check the available stock of a product

- Go to the product page from the search bar

At the bottom of the page, the grid indicates the packaging(s) and their prices

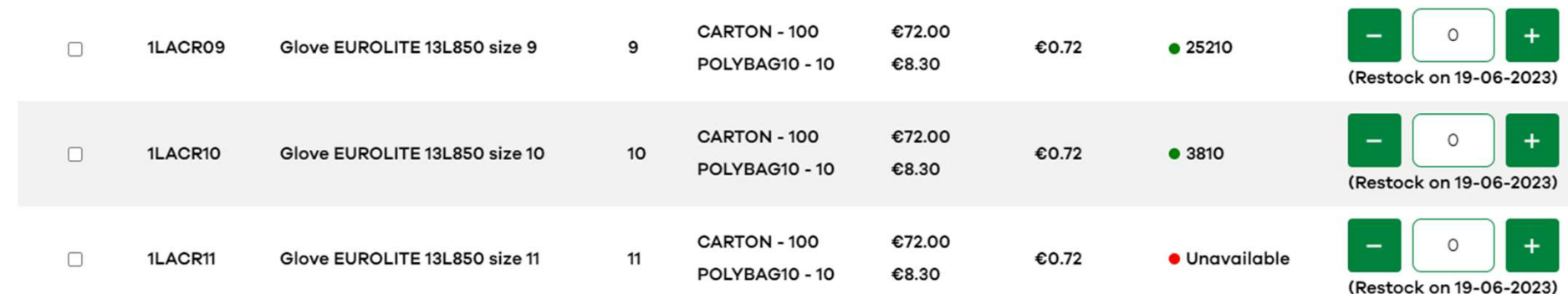

Ex: item 1LACR11 is not available, the next arrival is scheduled for 19/06/2023

And the other sizes are available immediately.

# To know the availability of a product

- The previous example shows that the next arrival is scheduled for 19/06/2023

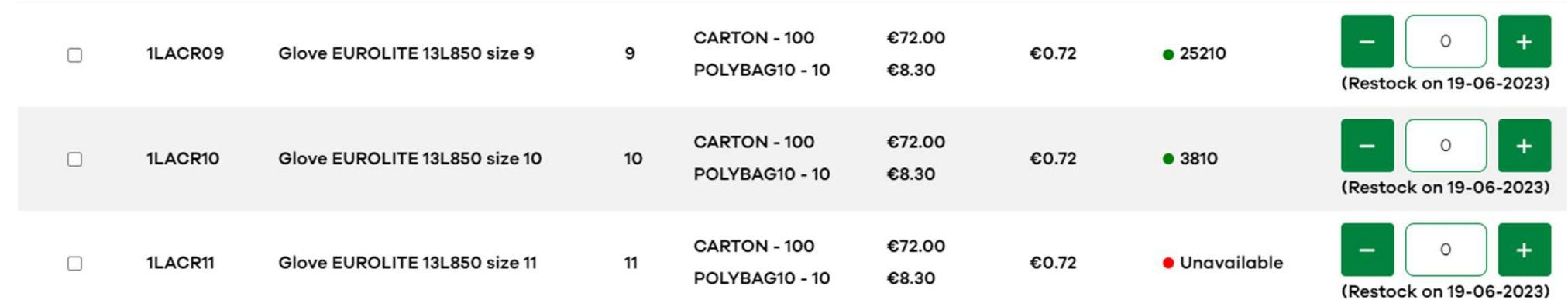

Attention: this date does not take into account the order book of the customers, in the event of rupture on certain articles, the date can be shifted

Only the order confirmation sent by the ADV department in charge is valid.

- Tracking delivery - Click on "My Coverguard menu" and click on "my account
- Click on "My Orders
- In the "Tracking" column you can track an order
- Click on "track my delivery

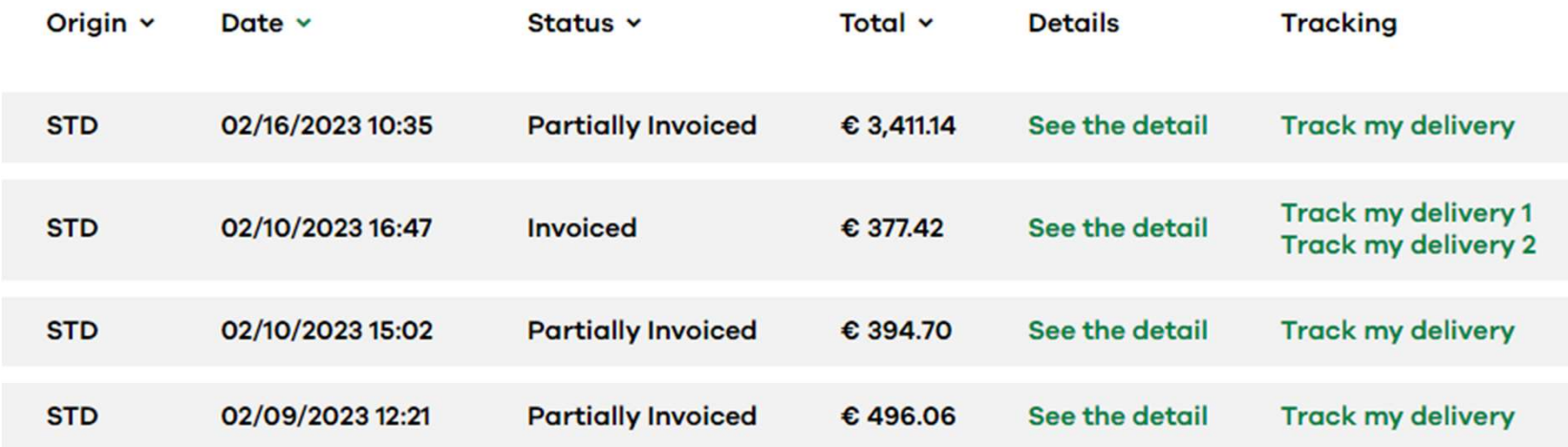

# Download an invoice

- Click on "My Coverguard menu" and click on "my account
- Click on "My Orders
- Click on the column "view details
- At the bottom you can download the invoice

# **MY INVOICES**

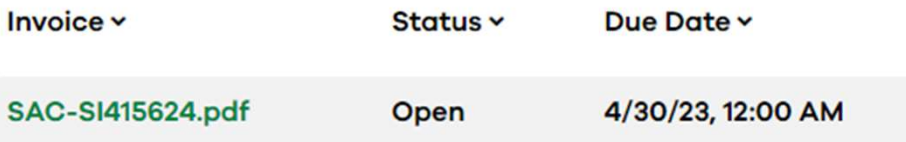

# Download technical documents (data sheet, certificate of conformity)

- Fiches techniques Equipements de protection individuelle (coverguard-safety.com)
- In the search bar, type the article code
- Select the data sheet, the photo or the declaration of conformity

# **TECHNICAL DATASHEETS**

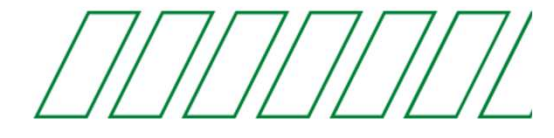

Search for technical datasheets - Please fill in the first letters of the reference or model below:

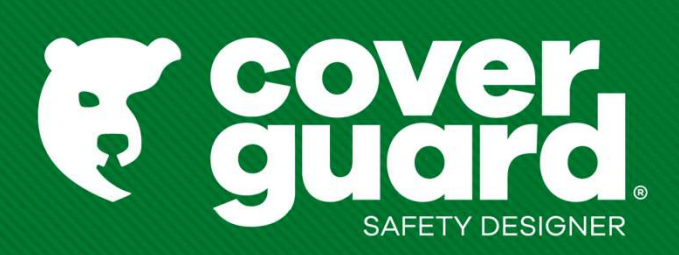

coverguard-safety.com